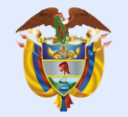

La educación

es de todos

Mineducación

# Inscripción prueba Saber 11A

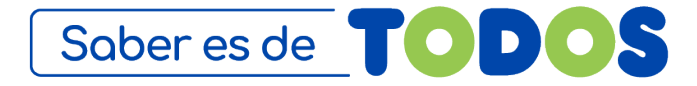

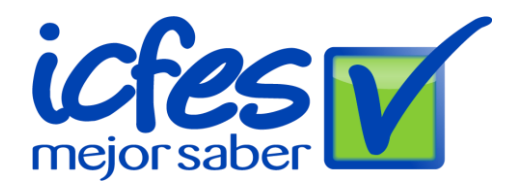

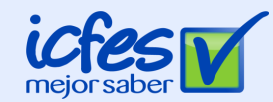

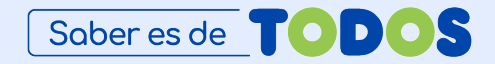

### **¿Qué deben tener presente antes de realizar el proceso de inscripción?**

### 1. Base de SIMAT actualizada

# 2. Información del DUE actualizada

# 3. Código DANE de la sede

4. Usuario y contraseña en Prisma

Recuerden que el usuario y la contraseña son diferentes para cada sede y jornada que tenga la Institución Educativa

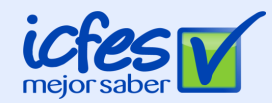

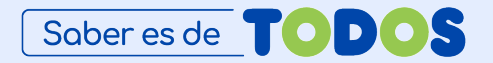

[www. icfes.gov.co](http://www.icfes.gov.co/)

**1 ¿Cómo es el proceso para las IE?**

# Paso 1. Ingresar a la página del Icfes y dan clic en el banner que esta en el inicio

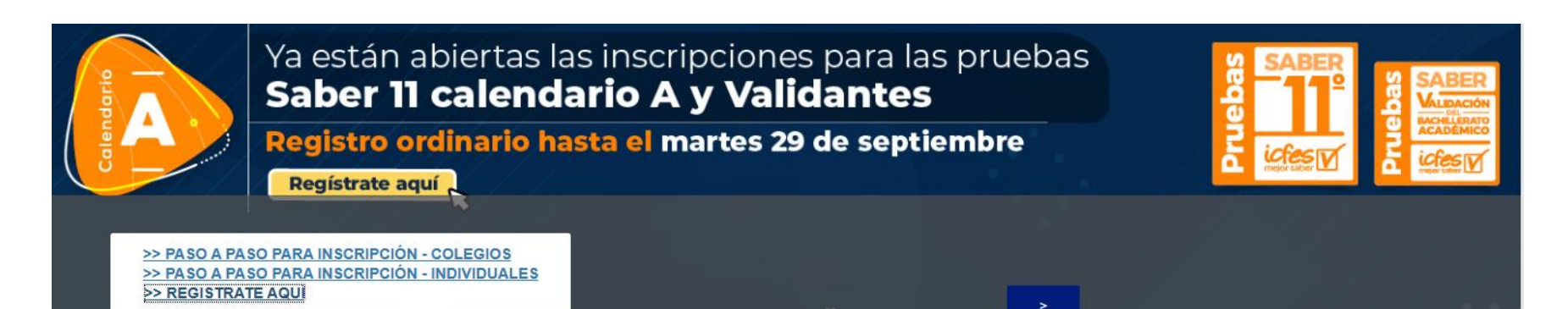

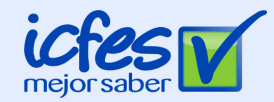

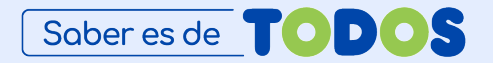

### **1 ¿Cómo es el proceso para las IE?**

### Paso 2. Ingresar los datos de acceso en Prisma

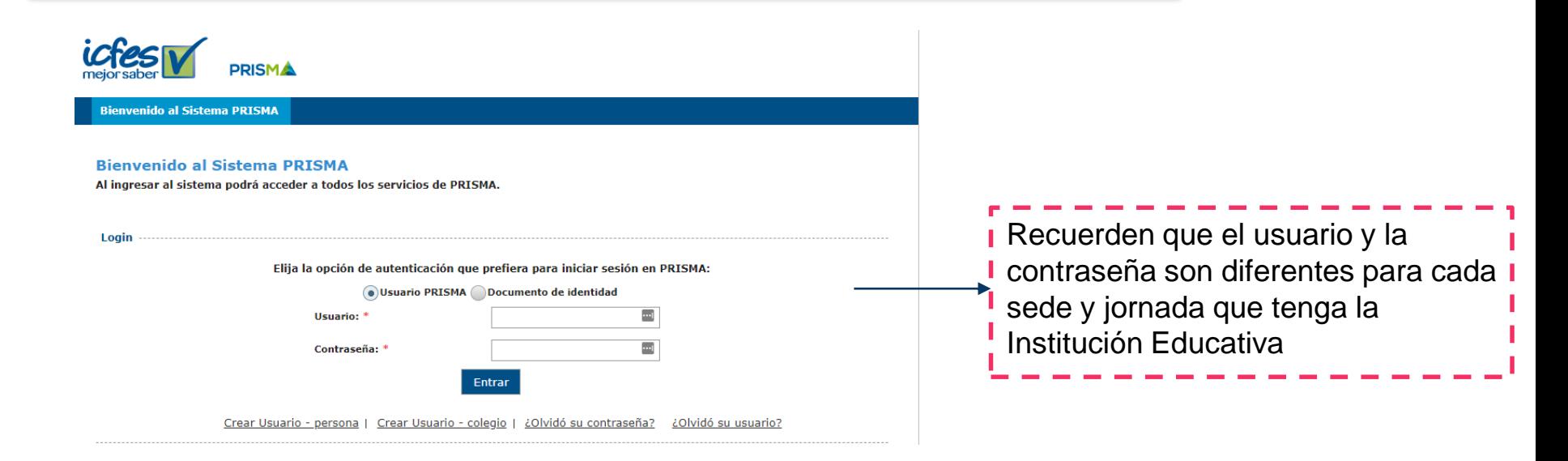

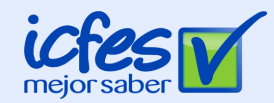

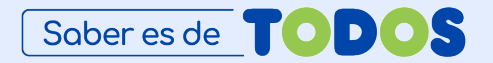

### **1 ¿Cómo es el proceso para las IE?**

## Paso 3. verificar los datos de los inscritos

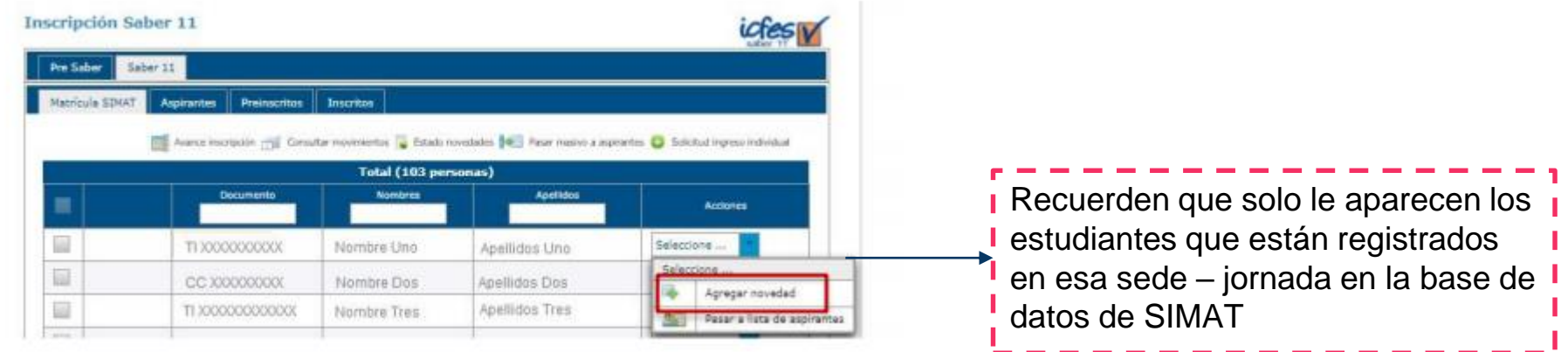

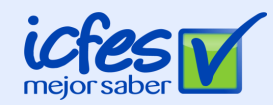

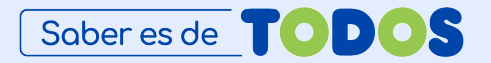

### **1 ¿Cómo es el proceso para las IE?**

## Paso 4. Pago

Deberá seleccionar a los estudiantes y generar la referencia de pago de manera masiva o individual. El pago de la inscripción del examen lo puede realizar por alguno de los siguientes medios:

#### **Opción 1: Descarga de instructivo, pago por ventanilla**

- ✓ Descargue la referencia haciendo clic en la imagen PDF
- ✓ Imprima la referencia de pago en impresora láser y diríjase a cualquiera de las sucursales del Banco Davivienda.
- $\checkmark$  Una vez efectuado el pago, verifique el timbre generado por el banco.

#### **Opción 2: PSE, pago en línea:**

- ✓ El sistema lo redireccionará al sistema de pagos PSE. Solo se pueden realizar a través de débito a cuenta de ahorros o cuenta corriente.
- ✓ No se reciben pagos con tarjeta de crédito.

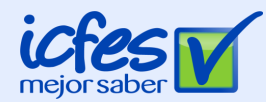

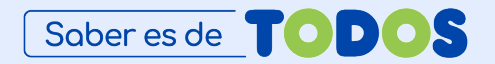

# **Fechas para tener en cuenta**

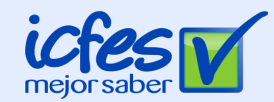

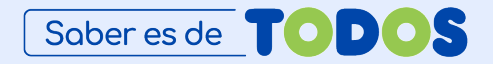

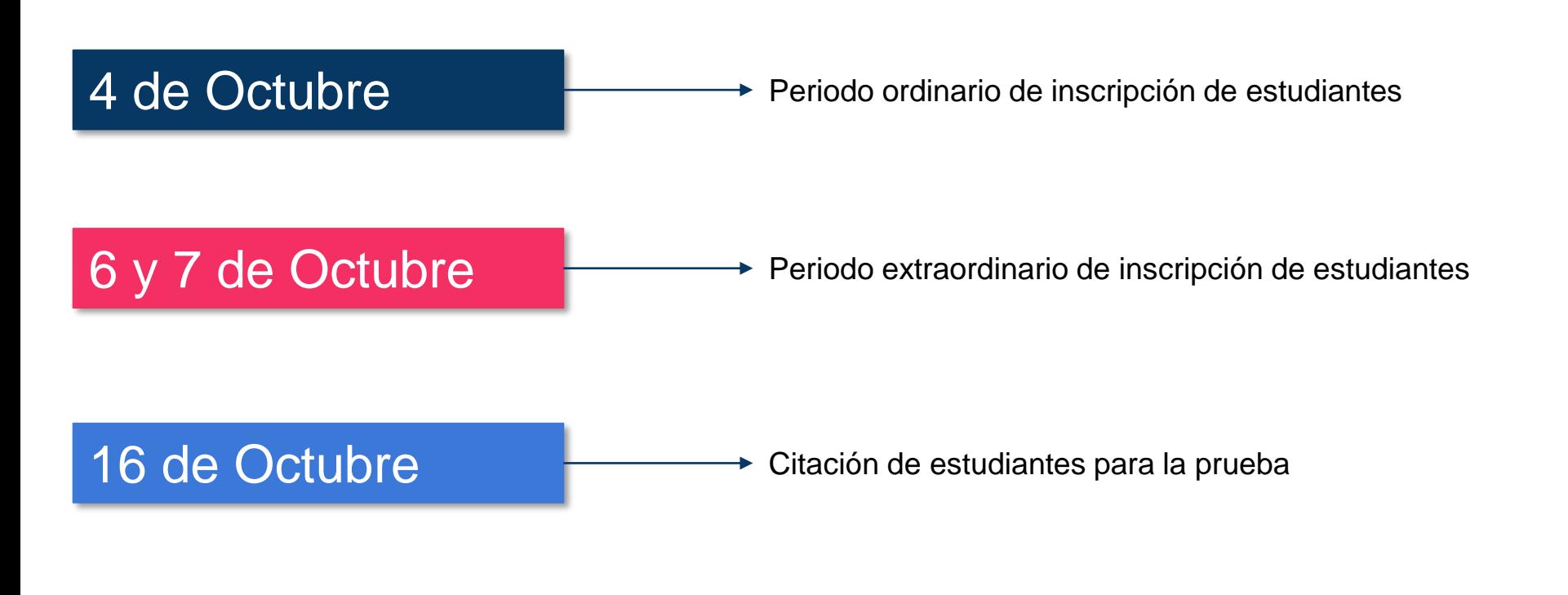

7 y 8 de Noviembre  $\longrightarrow$  Citación de estudiantes para la prueba

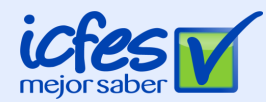

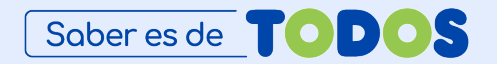

# **Canales de atención especiales**

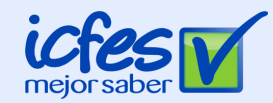

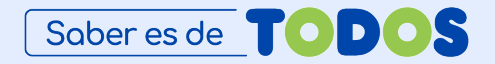

### Correo electrónico **Inscripcion\_saber11@icfes.gov.co**

# Vía telefónica

La línea de atención (1) 484-1410 tiene habilitada una opción para la Instituciones, debe elegir la opción prueba de Estado Saber 11, Presaber y Validación, luego representante de una Institución y la opción 7.

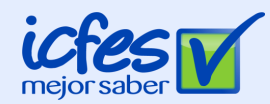

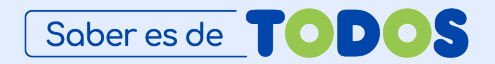

# **Incidentes que se están presentando y como solucionarlos**

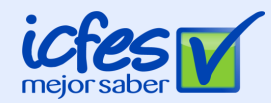

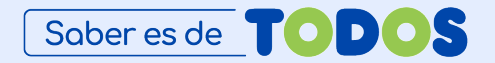

### **1 Correos desactualizados**

**PRISM** 

**Bienvenido al Sistema PRISMA** 

Para la creación de un nuevo usuario deberá tener actualizado el correo electrónico en el DUE, en caso de no tenerlo actualizado, deberá realizarlo directamente en la plataforma del DUE y solicitar la creación de usuarios 24 horas después en la plataforma del Icfes

#### **Bienvenido al Sistema PRISMA**

Al ingresar al sistema podrá acceder a todos los servicios de PRISMA.

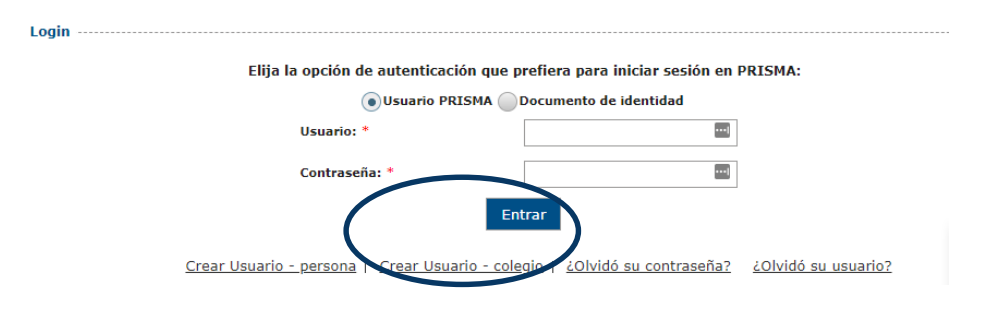

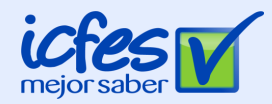

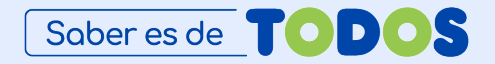

### **2 Reporte de novedades**

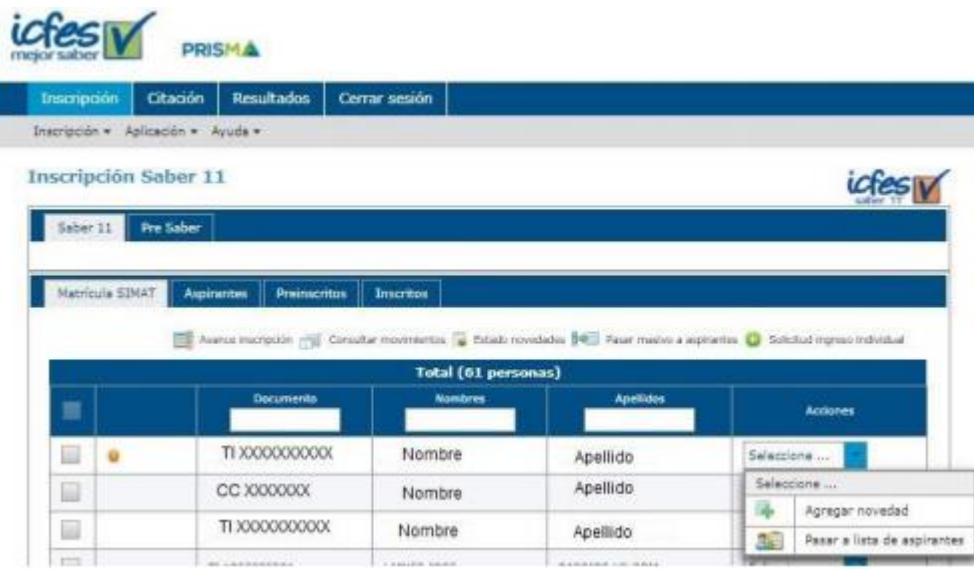

Una novedad es cuando la institución educativa decide hacer un cambio en la información precargada del estudiante o si quiere agregar un estudiante que no esta en la lista predeterminada.

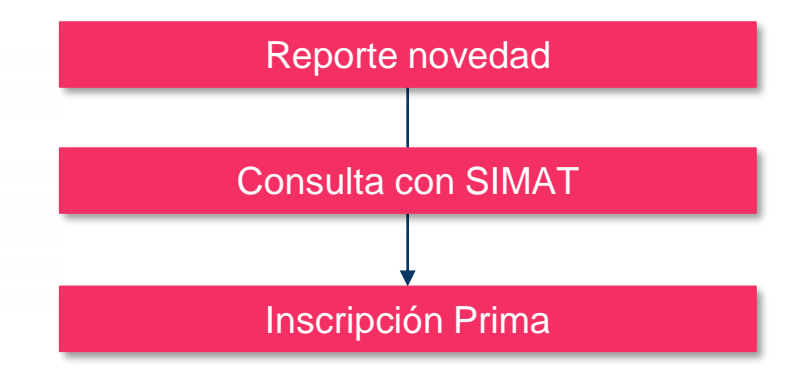

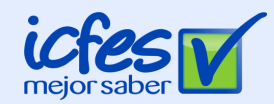

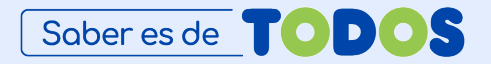

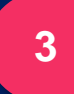

### **Errores en usuarios por Código - Jornada <sup>3</sup>**

### **Inconveniente presentado**

No aparece el listado de estudiantes cuando ingreso a la plataforma de inscripción

### **Solución**

En caso de presentar este inconveniente verificar lo siguiente:

- 1. Que los estudiantes efectivamente se encuentren registrados en la base de datos de SIMAT
- 2. Verificar la sede jornada en la que se encuentren matriculados.
- *Ej. Colegio UPB sede Rionegro jornada única*
- 3. En caso de no tener el usuario de la sede y la jornada, se debe proceder a crear el usuario y la contraseña

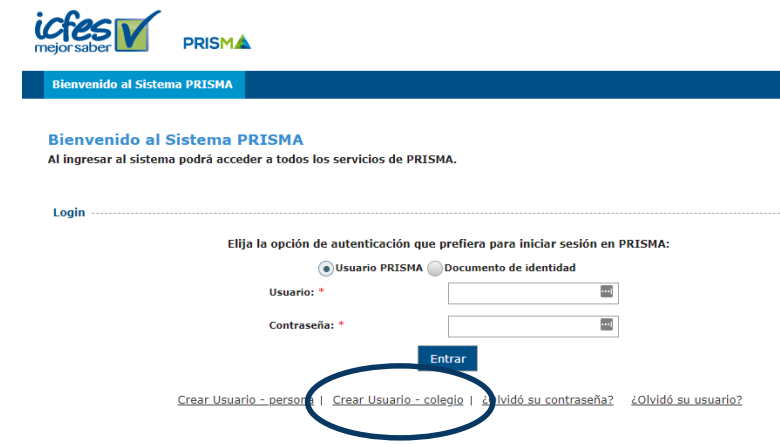

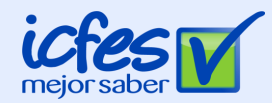

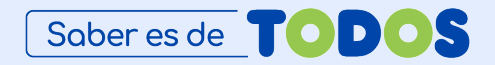

### **Creación de usuario en Prisma**

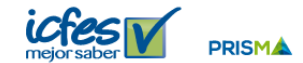

**Bienvenido al Sistema PRISMA** 

#### **Bienvenido al Sistema PRISMA**

Al ingresar al sistema podrá acceder a todos los servicios de PRISMA.

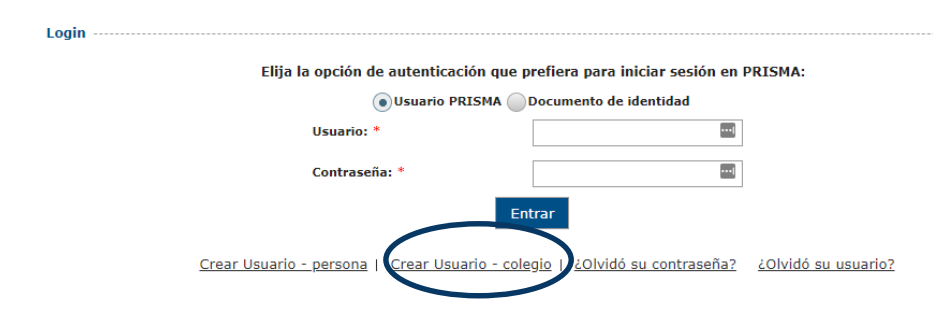

- 1. Haga clic en "Crear Usuario -Colegio-".
- 2. Tenga en cuenta que su Institución debe estar registrada en el Ministerio de Educación Nacional -MEN-, los datos actualizados en el DUE y SIMAT, además tener un único usuario (Código ICFES) por jornada.
- 3. Registre el número DANE de su sede y confirme el filtro de seguridad "reCAPTCHA, No soy un robot".
- 4. Haga clic en "Consultar" -El sistema verificará que cumple con lo expuesto en el punto 2-, luego clic en Continuar.
- 5. Seleccione la jornada de su sede.
- 6. Escriba los datos personales del Rector o Representante Legal de la Institución.
- 7. Afirme ó Niegue la información que se le muestra de la Institución.
- 8. Diligencie los datos adicionales solicitados por el ICFES.
- 9. De clic en "Registrar Solicitud" El sistema enviará al correo electrónico registrado un Usuario, usted deberá por medio del enlace del correo asignar una contraseña al usuario y así continuar con la activación del mismo.
- 10. Una vez creado el usuario, deberá esperar una hora para que le quede el registro habilitado

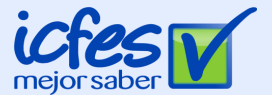

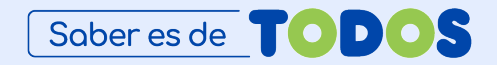

# **Ejemplo en tiempo real**